## **ADD PAGES TO WEEBLY SITE**

When creating a page for the site, the page can be named and a page layout can be selected. There are four basic layouts for each page of the site. A different layout can be selected for each page. Once the page has been added to the site, different designs can be applied. Click the **Pages** tab.

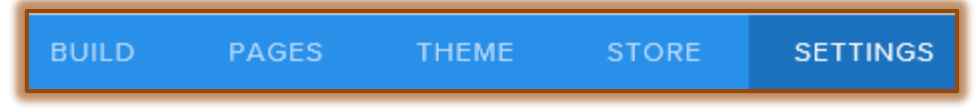

- The **Pages** sidebar will appear on the left side of the window.
- *T* Click the **Add Page** button. This is the plus (+) sign next to the word Pages.

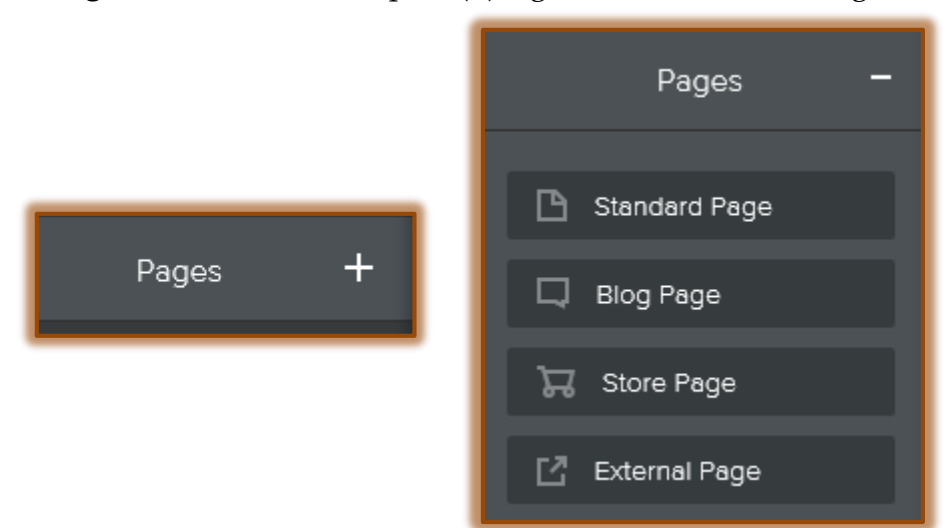

- Select **Standard Page** or one of the other options from the list that appears.
- In the **Page Name** box, input a **Name** for the **Page**.
- *T* Under **Header Type** select a layout for the page.

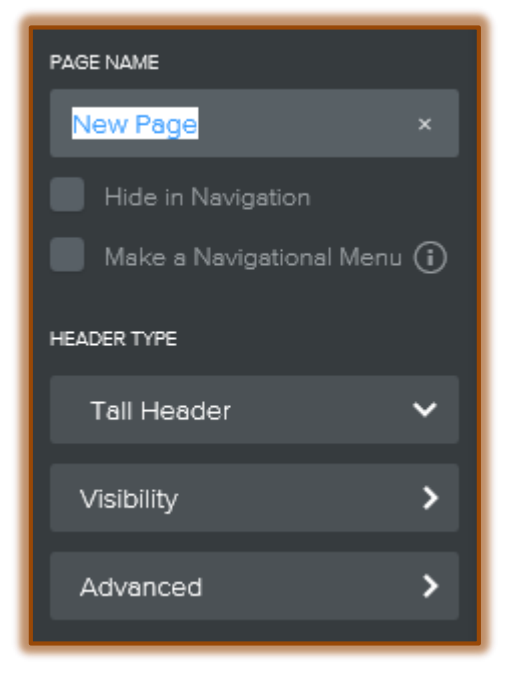

- Click the **Hide in Navigation** if the page should not display for everyone to view.
- **The Header Type** options are:
	- **Tall Header** This header type is the default for all new pages. It includes a section where a large header image can be uploaded. A default image will display. This image can be personalized.
	- **Short Header** This header type displays at the top of the page the same as the tall header. However, it is smaller than the one for the tall header type. The image can also be personalized.
	- **No Header** This header type does not contain any image. Therefore, the Web site creator can use other elements, such as the Image Element, to upload images to the site.
	- **Landing Page** This page includes space for a header image, as well as a subtitle message and an action button. The action button can be linked to another page in the site.
	- **B** Splash This type of page can be used to add an image to an entire page. Elements are added on top of the image.
	- **Title** The Title page is the same type of layout as the No Header. There aren't any pictures on the page. Images can be added using the Image Element.
- *T* Click the **Visibility** list arrow. Select one of the two options.
	- **Public**  Everyone can view the page.
	- **B** Site Password The page cannot be viewed unless the person has been given the password. This will assign a password to individual pages, not all the pages in the site.
- Click the **Advanced Settings** button to add additional information to the page, such as a **Page Title** that will display in the HTML tab.
- $\mathbf{\hat{r}}$  Continue this process until all the pages have been added.
- **Click the Save button to add the pages to the Web site.**

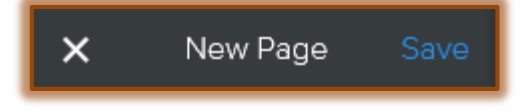